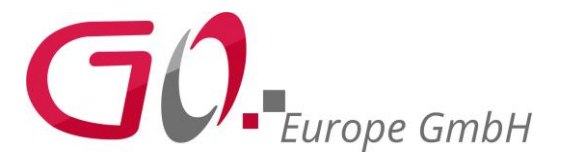

## **Anleitung: Sichern der DSFinV-K Daten (TSE Box)**

1. Laden Sie sich das Tool "Ext2 Explorer" von unserer Homepage vom folgenden Link herunter:

[http://olympia-vertrieb.de/html/Download/index.php?dir=/Cashregisters/TSE-](http://olympia-vertrieb.de/html/Download/index.php?dir=/Cashregisters/TSE-Kassen/TSE_CM_941_941F_942_942F/)[Kassen/TSE\\_CM\\_941\\_941F\\_942\\_942F/](http://olympia-vertrieb.de/html/Download/index.php?dir=/Cashregisters/TSE-Kassen/TSE_CM_941_941F_942_942F/)

2. Das Programm muss als Administrator ausgeführt werden, damit eine einwandfreie Funktion gewährleistet ist.

Rechtsklick auf das Programm und auf Einstellungen klicken. Dann auf den Reiter Kompatibilität (Roter Pfeil) unten den Haken bei "Programm als Administrator ausführen" setzen (Blauer Pfeil), auf Übernehmen klicken (Linksklick) und anschließendem mit der Schaltfläche "OK" schließen. Nun kommt bei jedem Start, über das Icon, die Administrationsabfrage, die mit "Ja" bestätigt werden muss, damit das Programm "Ext Explorer" startet.

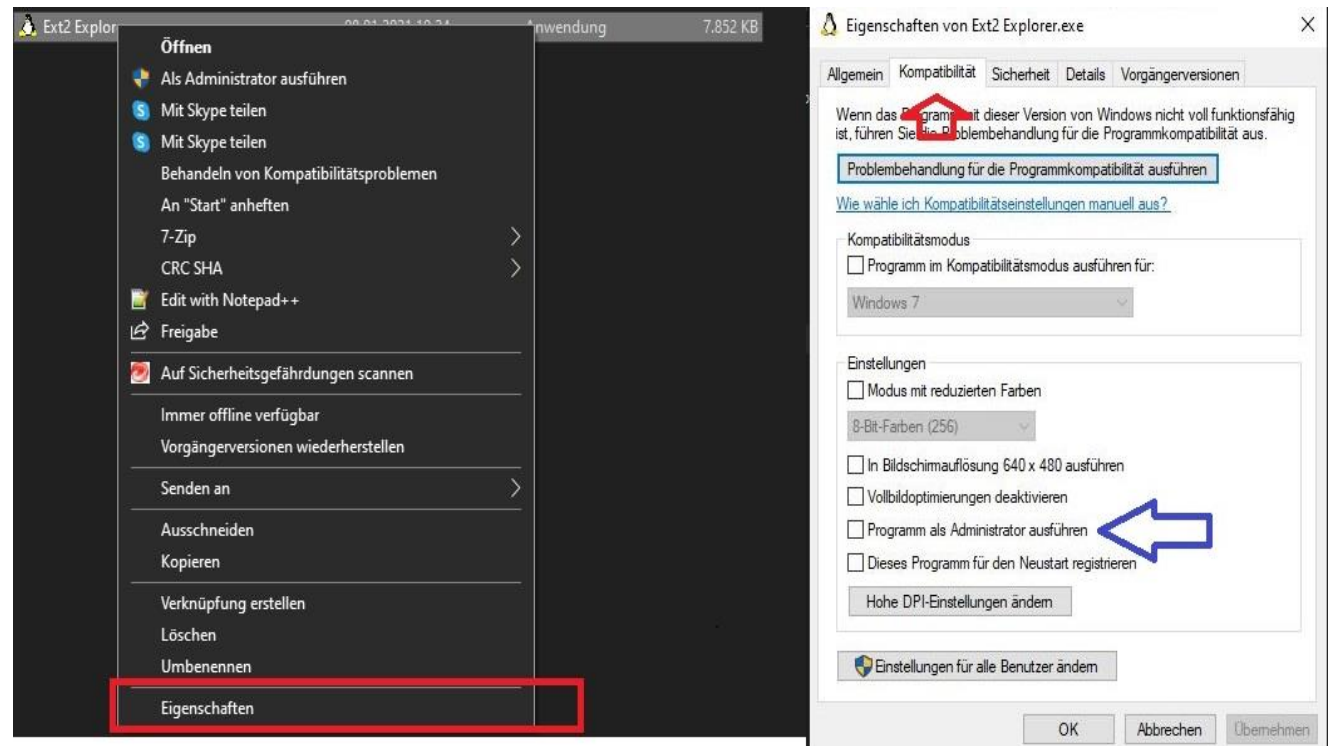

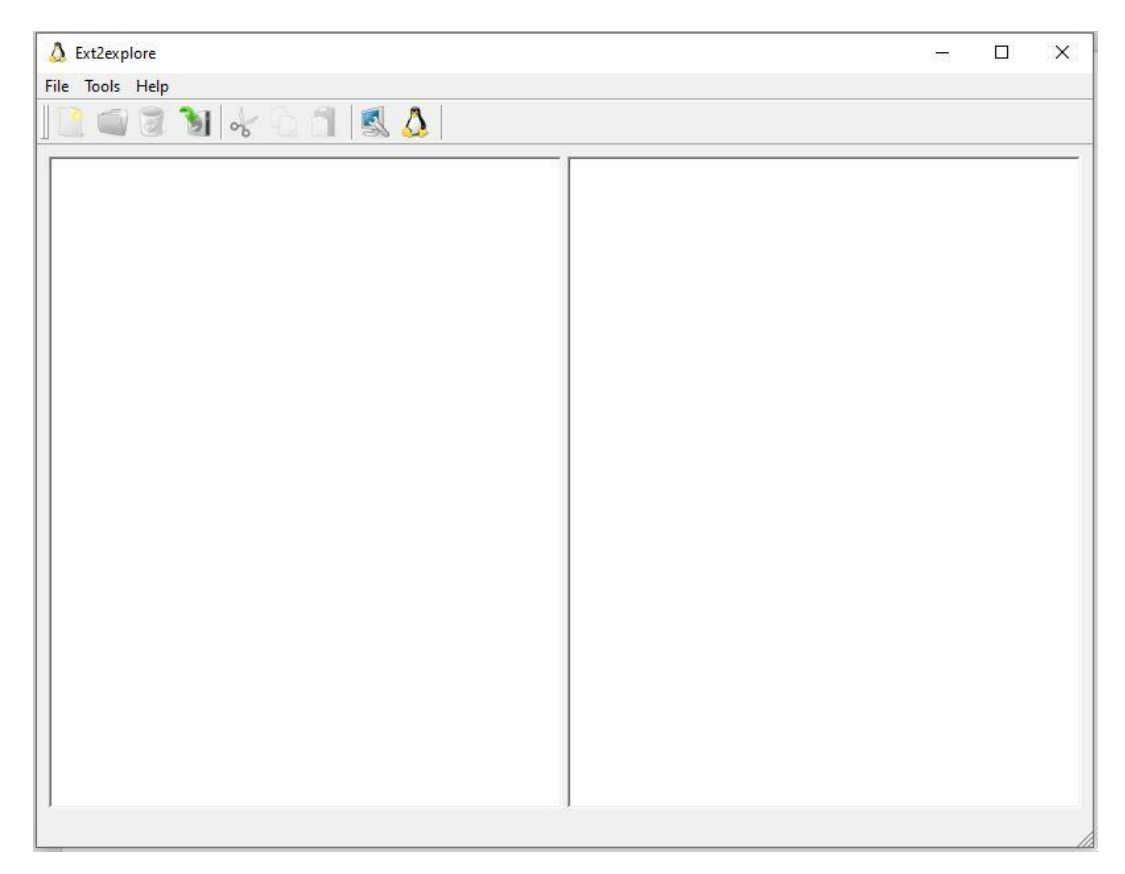

## 3. Nachdem das Programm gestartet wurde erscheint folgendes Fenster

4. Jetzt wird die SD-Karte aus dem Raspberry (TSE-BOX) an den PC gesteckt

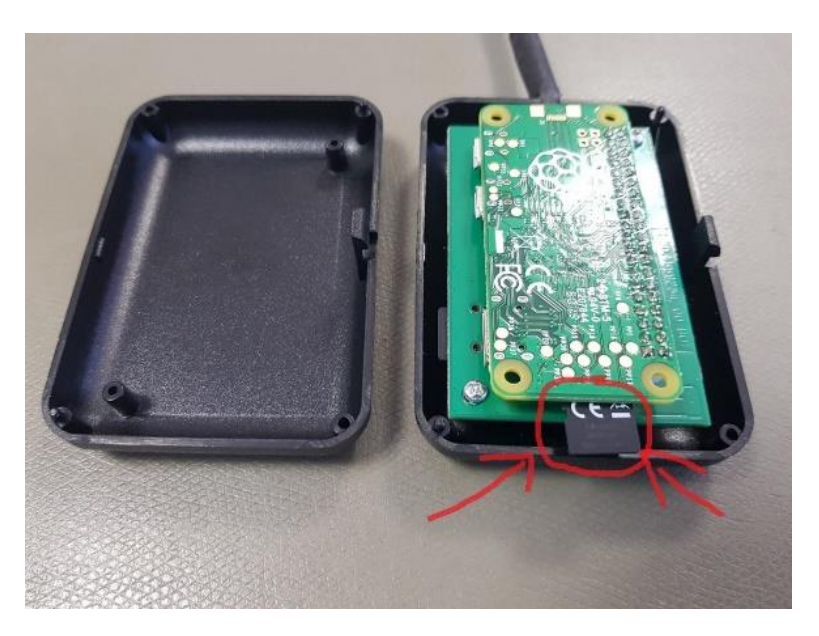

Wenn Sie Meldungen von Windows erhalten diese bitte schließen und die SD-Karte NICHT formatieren!

5. Im "Ext Explorer" wählen wir nun den Rescan (roter Pfeil), wenn die Karte richtig erkannt wurde erscheint links das Laufwerk (blauer Pfeil)

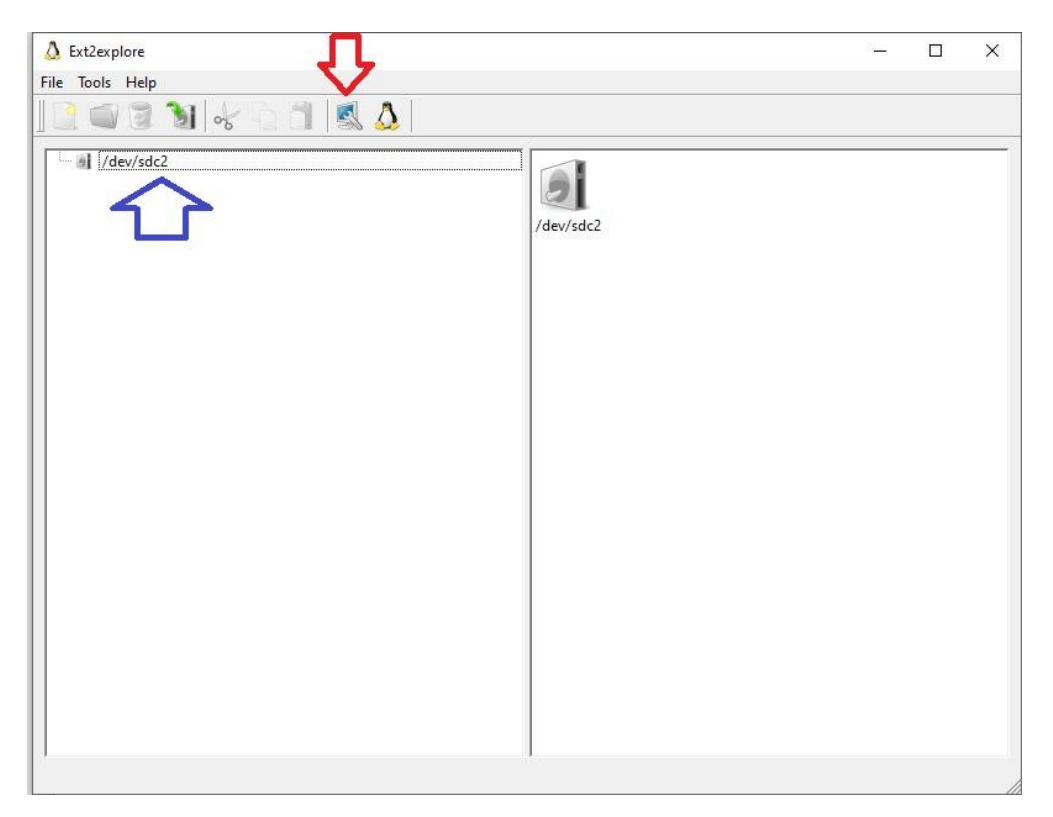

6. Jetzt wählen wir im Verzeichnisbaum den Pfad zu den TSE-Daten aus. (Home→qtuser→qtse)

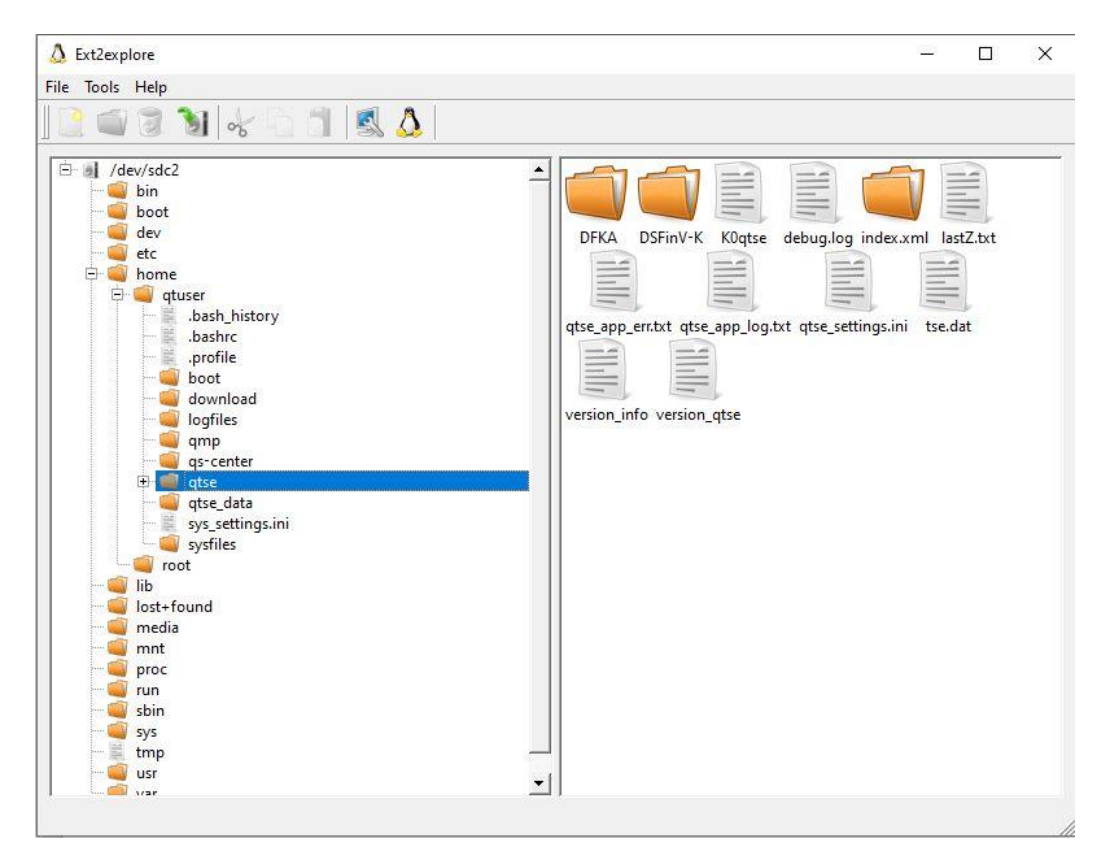

7. Nun machen wir einen Rechtsklick auf den "qtse" Ordner und drücken auf Save. Hier wird nach dem Ort gefragt, wo die Daten abgespeichert werden sollen.

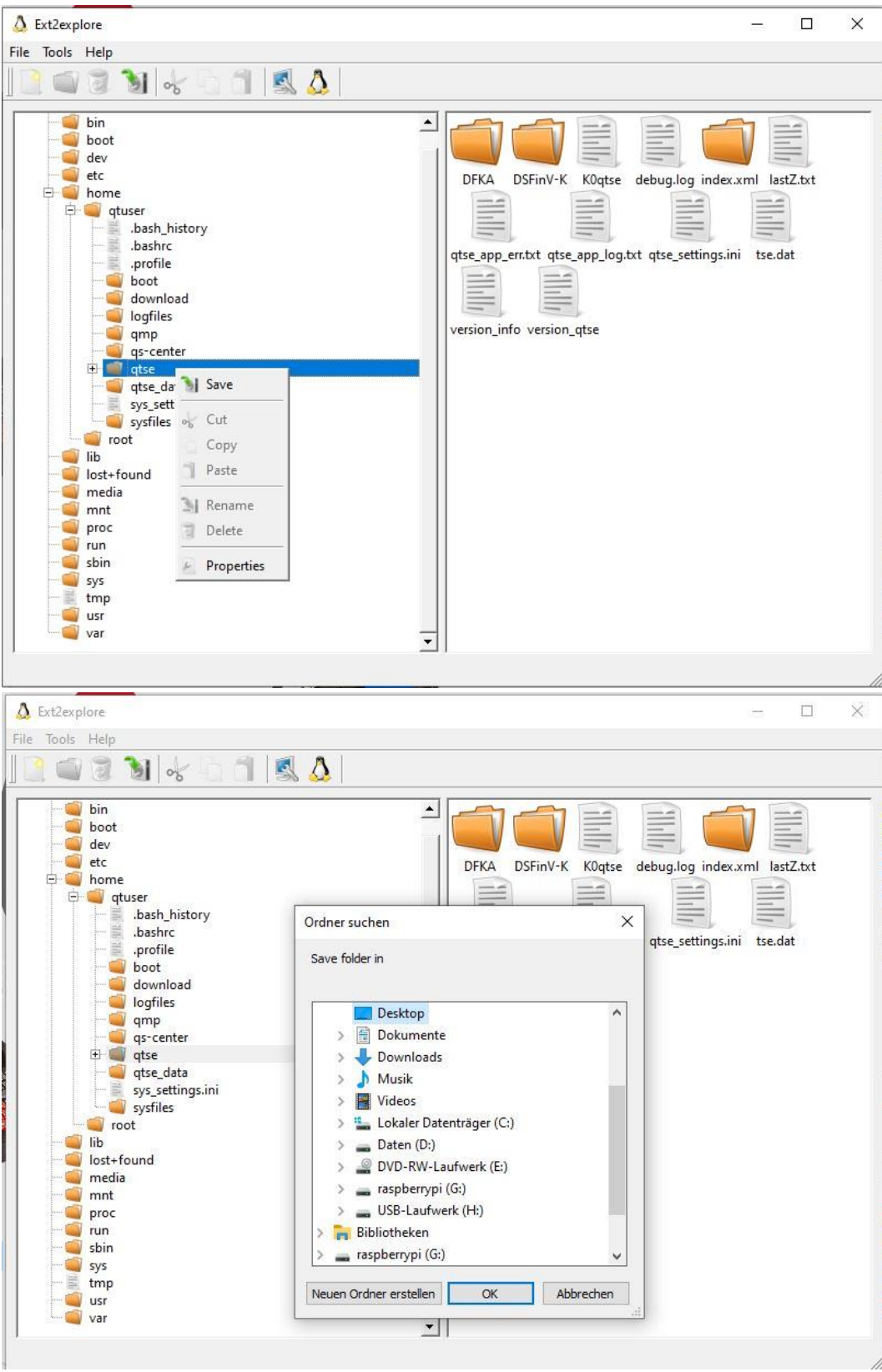

Fertig! Die Daten wurden erfolgreich, im ausgewählten Ziel, gesichert.